#### 13.1.4 Editors - Shader Editor - Header - Select Menu SO

### **Table of content**

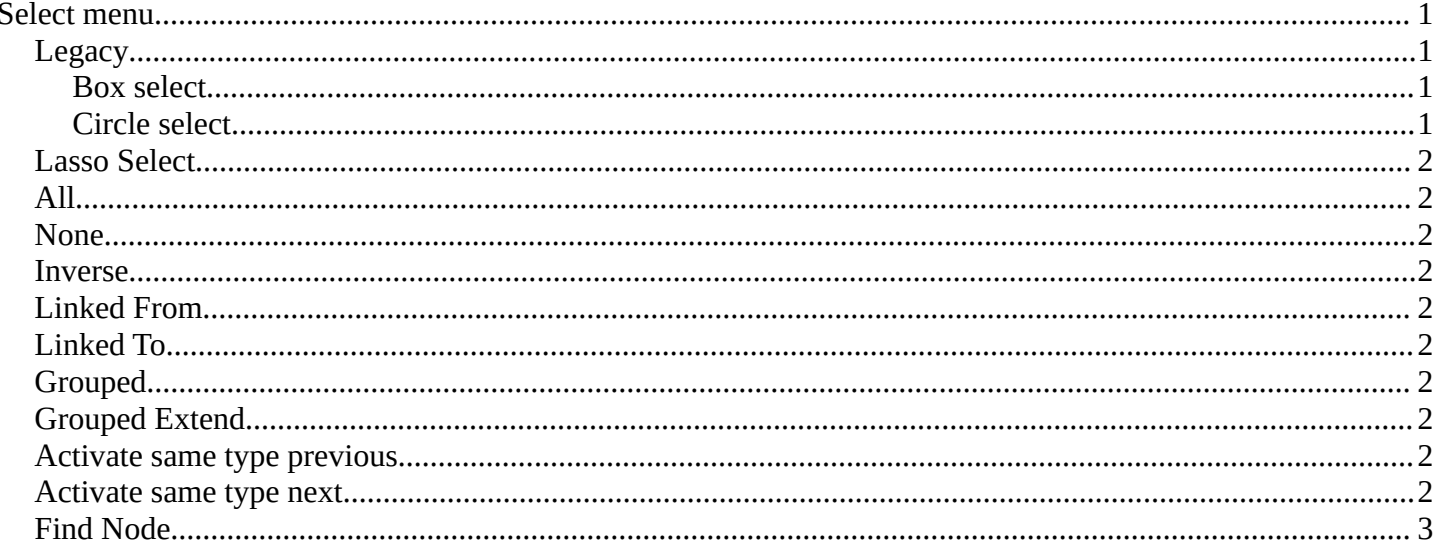

#### <span id="page-0-0"></span>**Select menu**

Here you will find the select functionality.

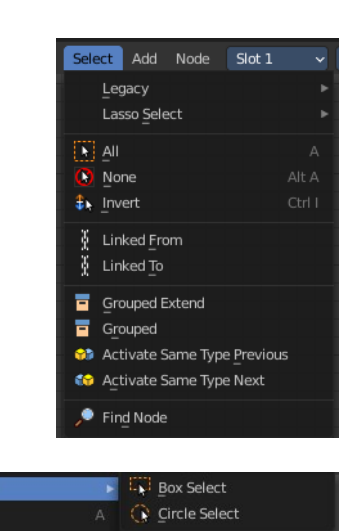

Legacy

 $\boxed{\mathbf{A}}$  All

#### <span id="page-0-1"></span>**Legacy**

The legacy sub menu contains tools that exists in the tool shelf already. It's the old way to do things. Different to the tools in the tool shelf, these tools

are usually modal. And performs once. You have to call them again in case you want to repeat the tool.

#### <span id="page-0-2"></span>**Box select**

Draw a rectangle to select everything inside of the rectangle.

It automatically adds to the current selection. Holding down shift subtracts from the selection.

Bforartists 4 Reference Manual - 13.1.4 Editors - Shader Editor - Header - Select Menu

#### <span id="page-1-0"></span>**Circle select**

Brush select content. The radius of the brush can be adjusted by holding down left mouse button and using the scroll wheel or the + or - button at the numpad.

It automatically adds to the current selection. Holding down shift subtracts from the selection. To exit the circle select tool click with the right mouse button.

 $\overline{H}$  All

 $\blacksquare$  Extend

Subtract

## <span id="page-1-1"></span>**Lasso Select**

A sub menu with the available lasso select modes.

# <span id="page-1-2"></span>**All**

Select everything.

## <span id="page-1-3"></span>**None**

Select nothing.

#### <span id="page-1-4"></span>**Inverse**

Invert the current selection.

## <span id="page-1-5"></span>**Linked From**

Select the nodes that are linked from the currently selected nodes. The nodes before in the hierarchy.

## <span id="page-1-6"></span>**Linked To**

Select the nodes that are linked to the currently selected nodes. The nodes behind in the hierarchy.

## <span id="page-1-7"></span>**Grouped**

Select grouped nodes.

## <span id="page-1-8"></span>**Grouped Extend**

Select grouped nodes, and extend from the current selection.

## <span id="page-1-9"></span>**Activate same type previous**

Activate same node type before the current selection, step by step.

#### <span id="page-1-10"></span>**Activate same type next**

Activate same node type after the current selection, step by step.

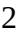

Bforartists 4 Reference Manual - 13.1.4 Editors - Shader Editor - Header - Select Menu

## <span id="page-2-0"></span>**Find Node**

This button will open a search dialog where you can search for node types and select them in the current hierarchy.

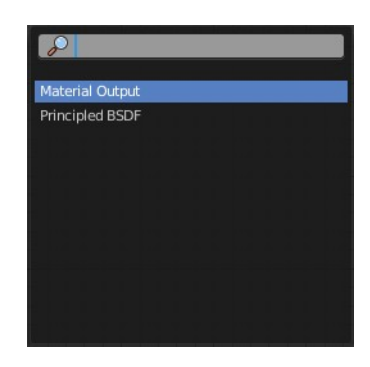